## Kaspersky configureren voor Mijn Lable Care

De volgende instructie beschrijft stap voor stap hoe u:

- Kaspersky Internet Security 2018 of hoger
- Kaspersky Total Security 2018 of hoger

kunt configureren om een uitzondering te maken voor Mijn Lable Care.

## **Stappen**

- 1. Start 'Kaspersky Internet Security' op.
- 2. Klik op de knop 'Instellingen' (links onderin).

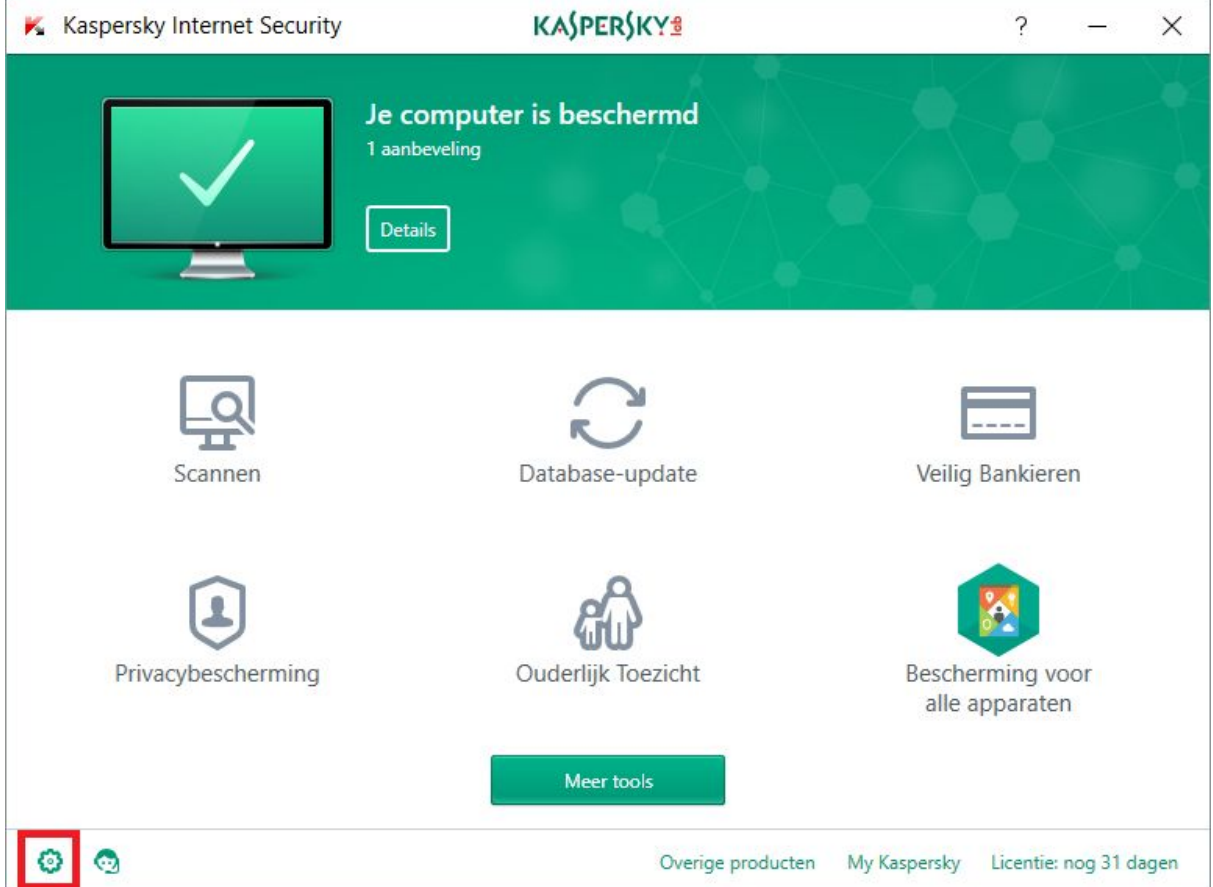

- 3. Klik in het menu links op 'Extra'.
- 4. Klik vervolgens op de optie 'Netwerk'.

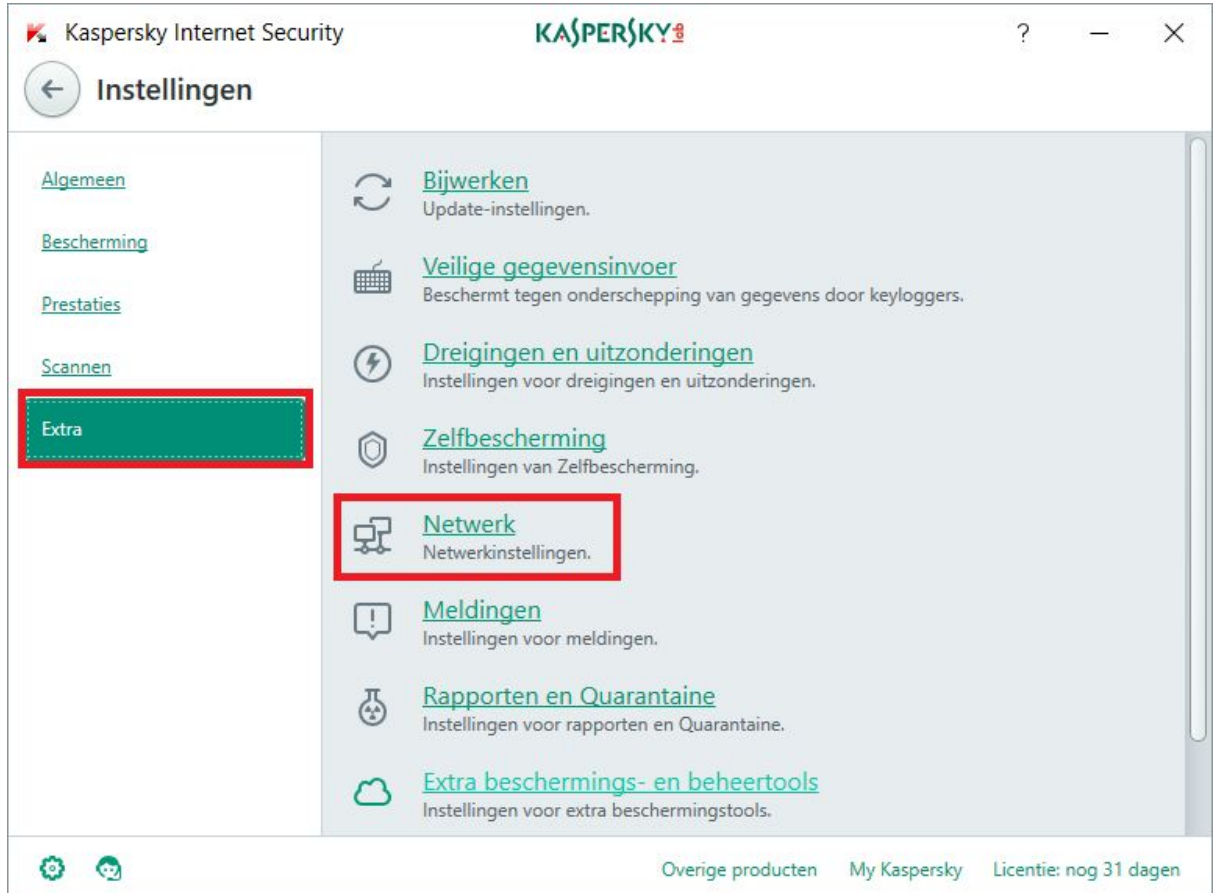

- 5. Ga naar het onderdeel 'Versleutelde verbindingen scannen'.
- 6. Klik op de tekst 'Uitzonderingen beheren'.

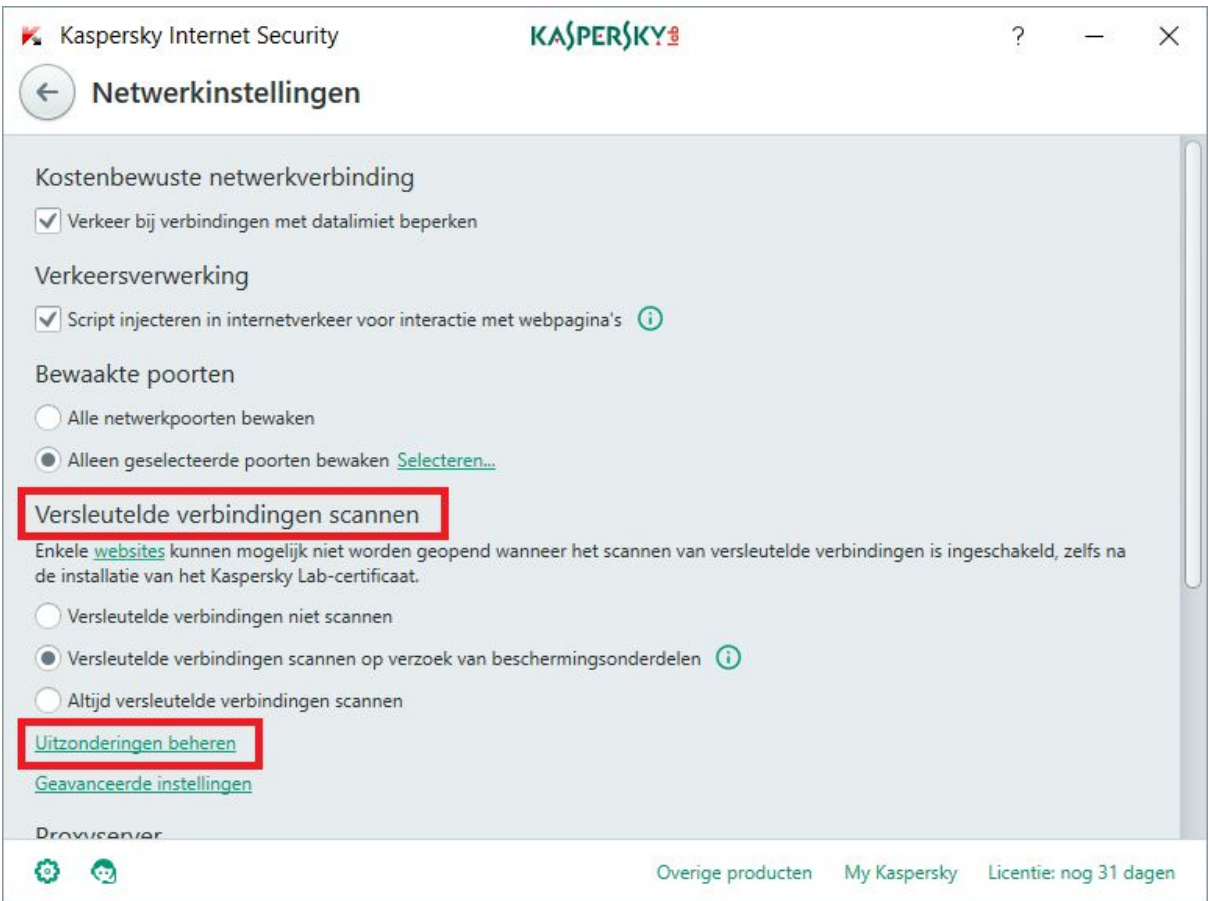

7. Klik op de knop 'Toevoegen'.

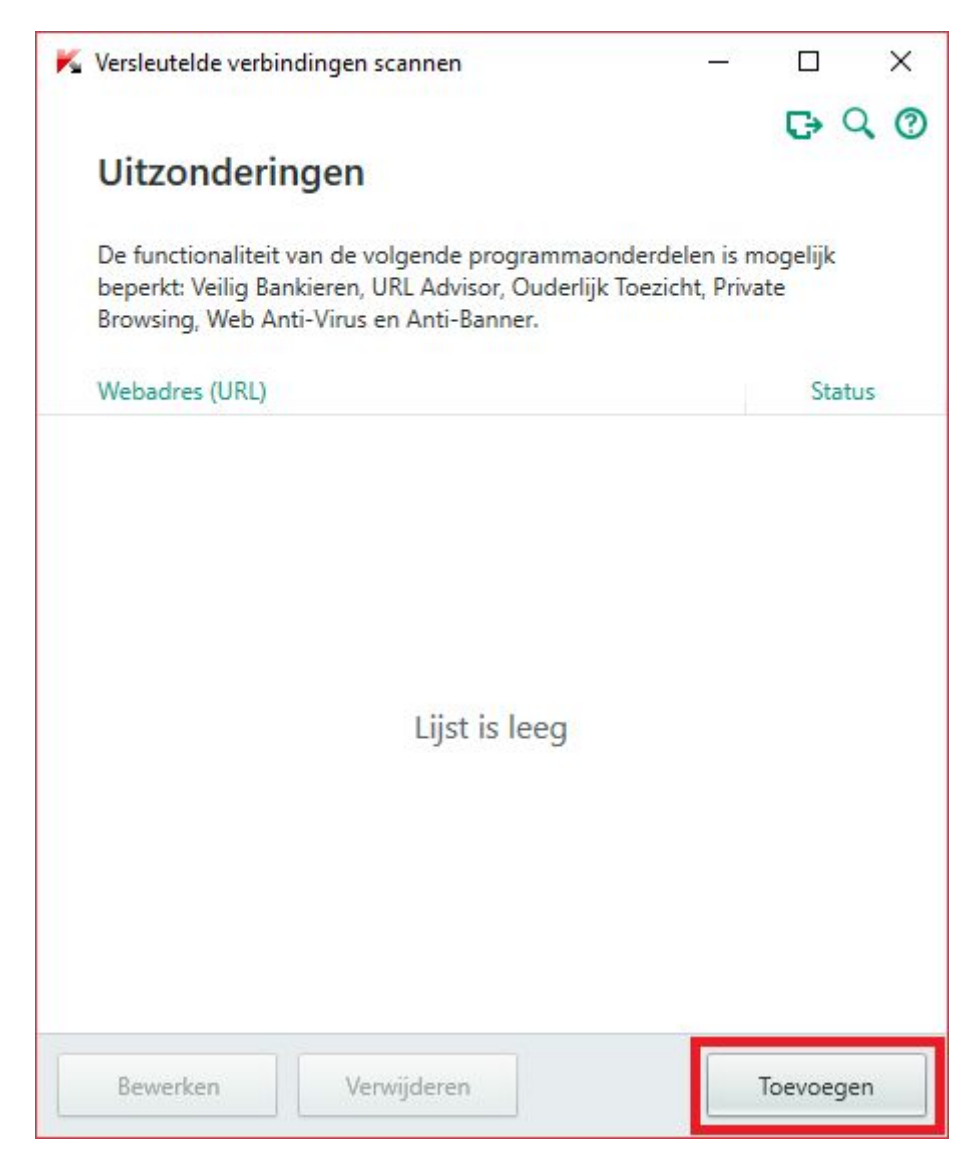

- 8. Voeg het webadres 'mijn.lablecare.nl toe.
- 9. Zet de status op 'Actief' (standaard).
- 10. Klik op de knop 'Toevoegen'.

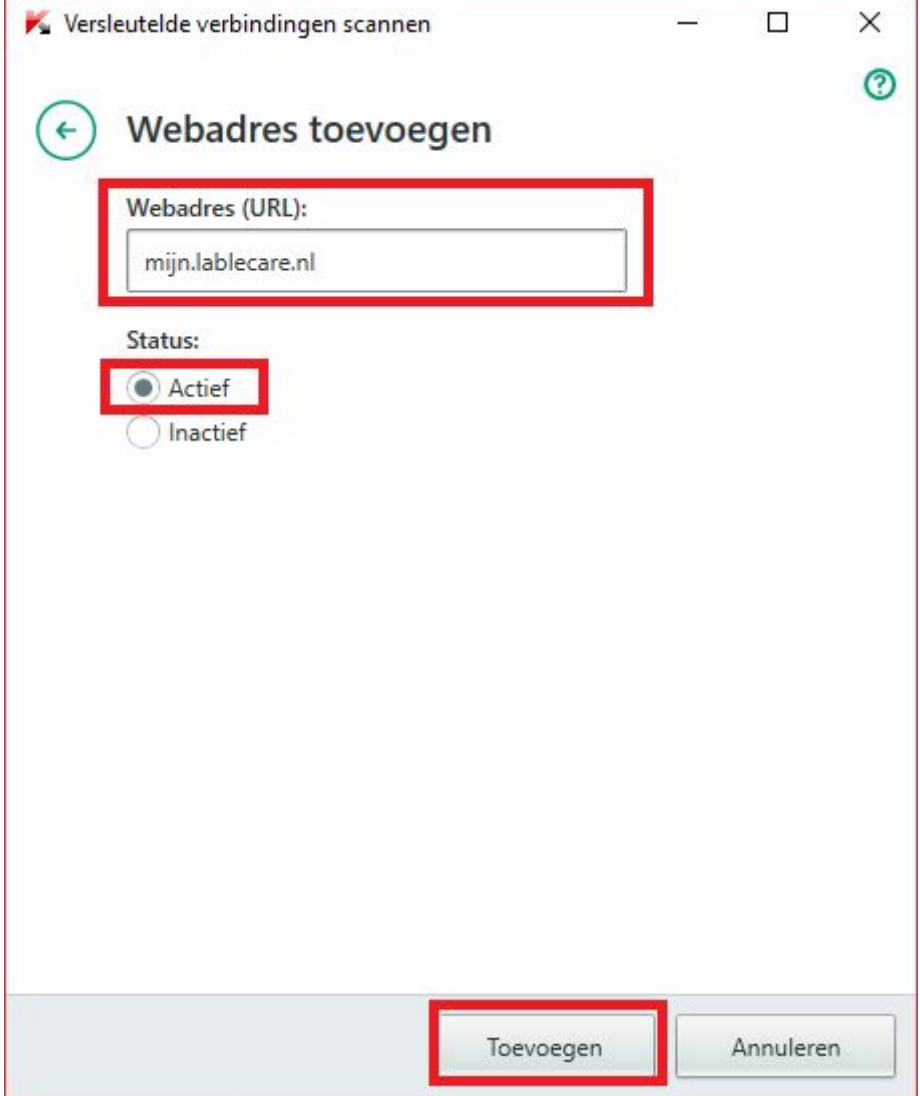

11. Klik op het kruisje rechts bovenin om het scherm te sluiten.

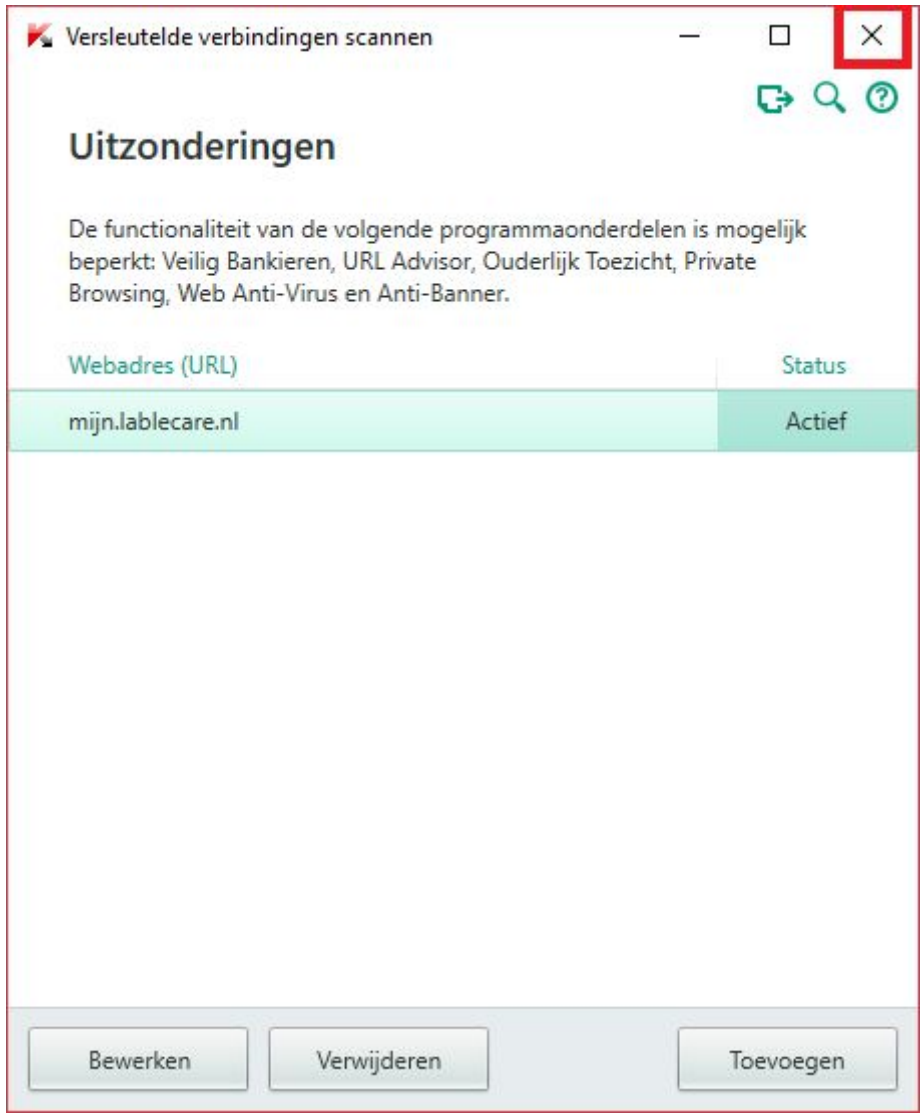

Nu heeft u een uitzondering toegevoegd voor specifiek alleen Mijn Lable Care.

- 12. Kaspersky kunt u verder sluiten.
- 13. Start een webbrowser op (bijvoorbeeld Chrome).
- 14. Als alles goed is gegaan krijgt u nu het login scherm te zien wanneer u naar Mijn Lable Care gaat.